# **Хичээл засах дараалал**

## **Хичээл засах**

**Хичээл засах** үйлдэл нь системд нэвтэрсэн сургалтын байгууллагын хэрэглэгч өөрийн байгууллага дээрх үүсгэсэн хичээлийн мэдээлэл засах үйлдэл юм.

## **Хичээл засах дараалал**

Хичээл засах үйлдлийг дараах дарааллаар хийнэ.

# **Үүнд:**

- 1. **Сургалтын агуулга нэгтгэл** ерөнхий цэсийг сонгоно.
- 2. Сургалтын агуулгын дэд хэсгээс **хичээл**ийг сонгоно.
- 3. Засах хичээлийн мөрийн урд байрлах менью дээр дарж **хичээл засах** сонголтыг сонгоно.
- 4. Хичээл засах цонхны мэдээллийг оруулаад **хадгалах** товч дарна.

Хичээл засах үйлдлийн дэлгэрэнгүй тайлбар:

1. **Сургалтын агуулга нэгтгэл** ерөнхий цэсийг сонгоно.

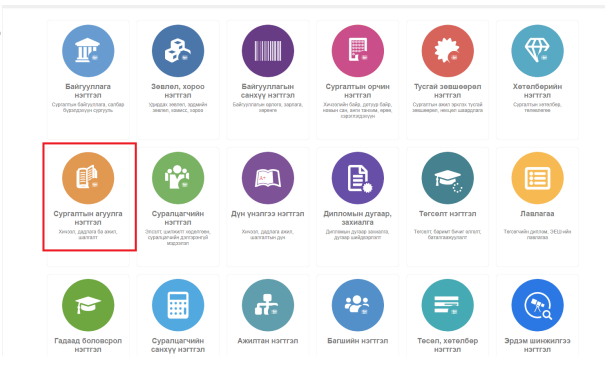

2. Сургалтын агуулгын дэд хэсгээс **хичээл**ийг сонгоно.

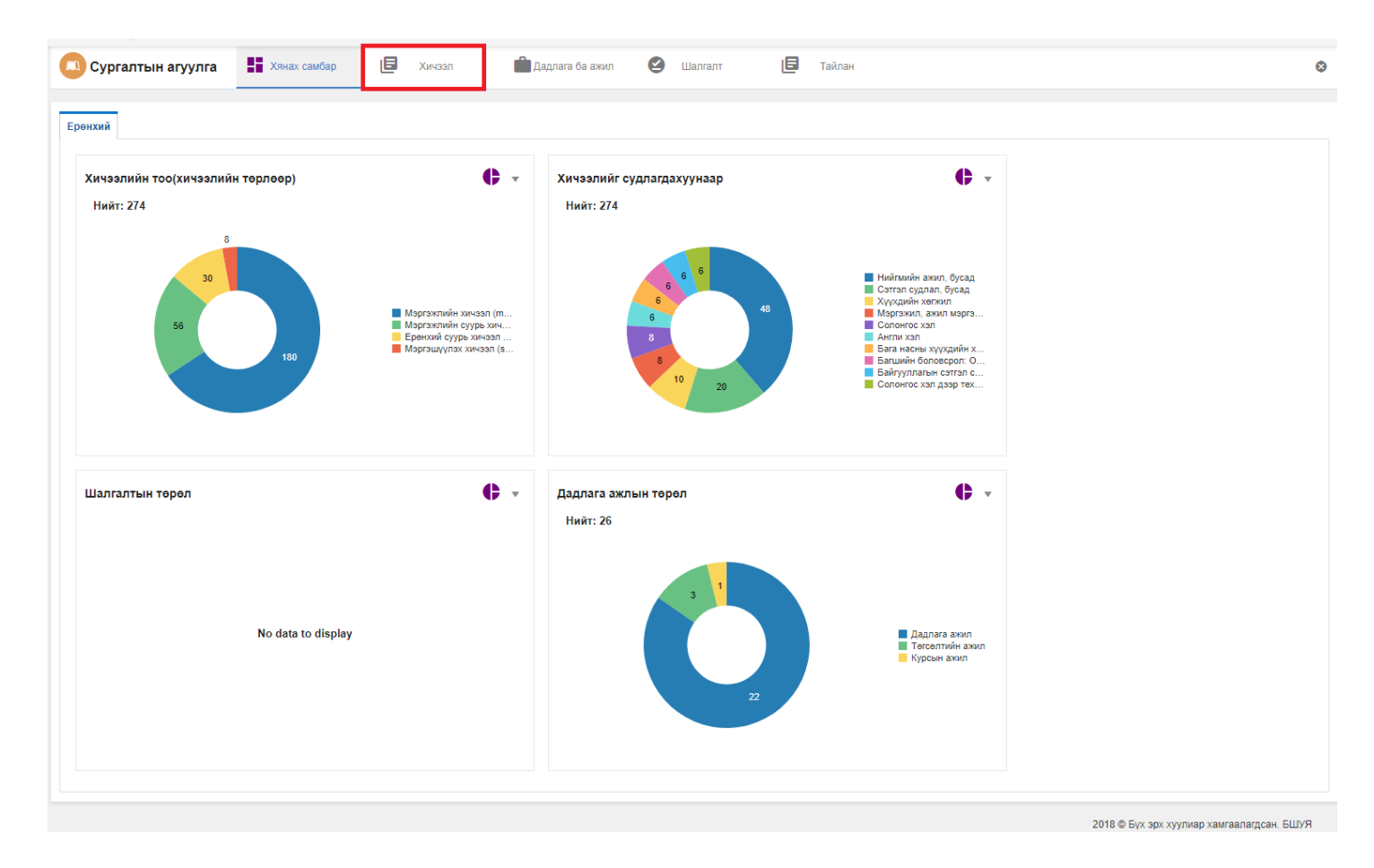

3. Засах хичээлийн мөрийн урд байрлах менью дээр дарж **хичээл засах** сонголтыг сонгоно.

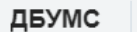

Сургалтын агуу...

 $\frac{1}{2}$  Хянах самбар

 $\mathbf{B}$  Xичээл

**По** Дадлага ба ажил

 $\sum$  Шалгалт

合

 $\overline{\phantom{a}}$ 

旧

Тайлан

Хичээл нэмэх

⋒  $\overline{\phantom{a}}$ 

ø

 $\overline{x}$ 

### Хичээл

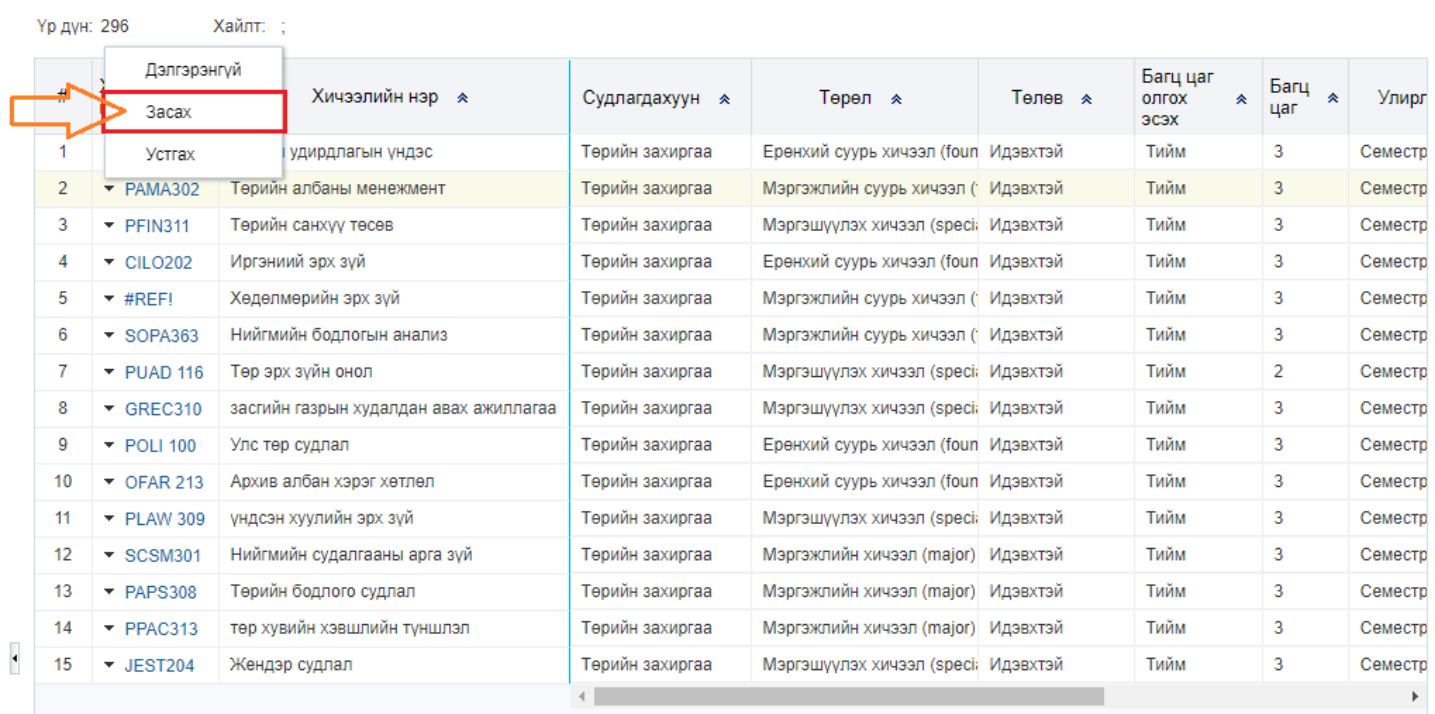

1 2 3 4 5 6 7 8 9 10  $\sqrt{2}$ 

Мерийн тоо 15 ◆

4. Хичээл засах цонхны мэдээллийг оруулаад хадгалах товч дарна.

ДБУМС

#### Хичээл засах

Үндсэн мэдээлэл

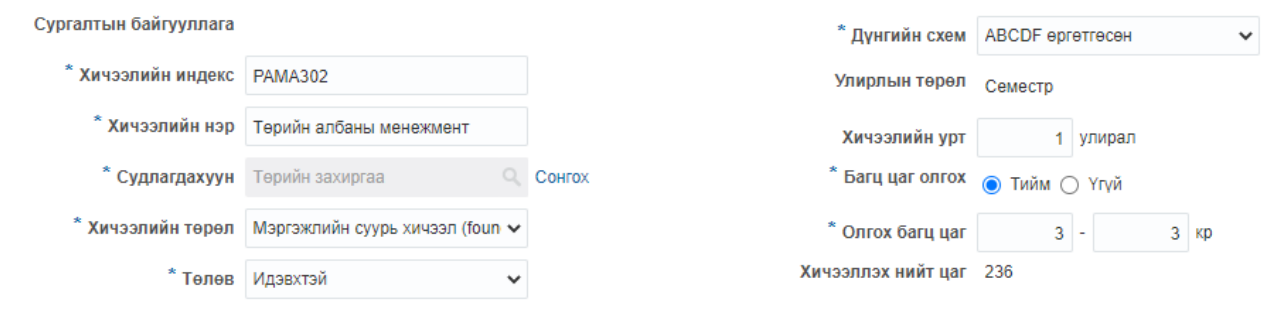

Ерөнхий мэдээлэл | Хичээлийн агуулга & сэдэв | Нэмэлт мэдээлэл

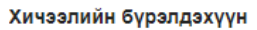

+Бүрэлдэхүүн нэмэх

音楽

D

 $\overline{\phantom{a}}$ 0

 $\begin{bmatrix} \boldsymbol{x} \\ \boldsymbol{x} \\ \boldsymbol{y} \end{bmatrix}$   $\boldsymbol{x}$   $\boldsymbol{x}$ 

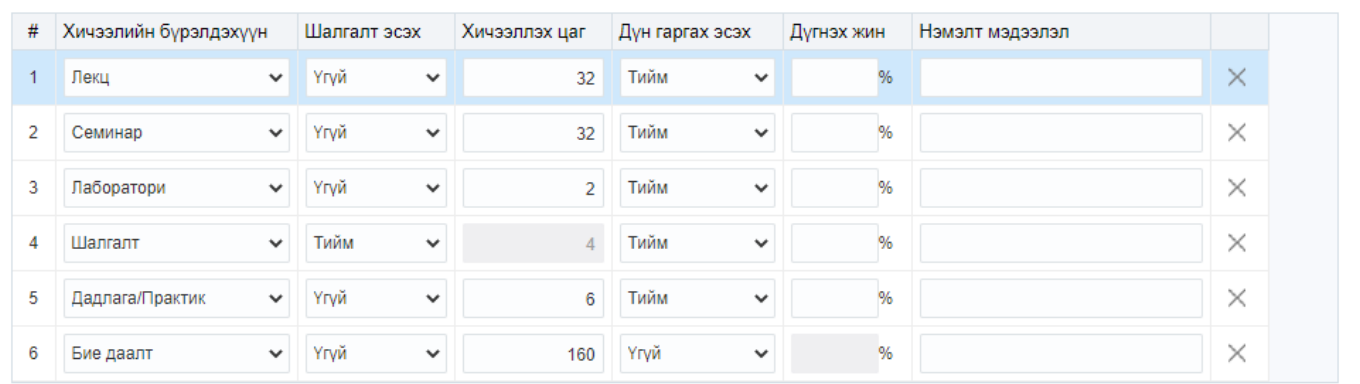